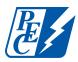

# How to set up SmartHub on your mobile device

Step 1 Install the SmartHub app

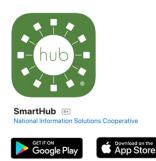

**Step 2** Search for Pedernales Electric Cooperative and select confirm.

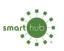

Find Provider by Name Type the first few letters of the service provider's name to show a filtered list.

pedernales

Pedernales Electric Cooperative - PEC

#### Step 3

Select "Don't have an account? Register now."

| Email     |            |
|-----------|------------|
| Password  |            |
|           | 4.00.00.00 |
| PROVIDERS | SIGN IN    |

## Step 4

Fill out the following information and select continue.

| ACCOUNT REGISTRATION       |  |
|----------------------------|--|
|                            |  |
| Billing Account Number     |  |
| Last Name or Business Name |  |
| Email                      |  |
| Confirm Email              |  |
| CANCEL                     |  |
| CANCEL                     |  |

## Step 5

Verify your account with additional information and select register.

| Billing ZIP Code                   |  |
|------------------------------------|--|
| Your Answer                        |  |
| CHOOSE A SECURITY QUESTION         |  |
| What is your mother's maiden name? |  |
| Your Answer                        |  |
| Cancel Register                    |  |

#### Step 6

You will receive a confirmation email to verify your account and reset your password.

| Welcome t                                                  | to SmartHub!                                                         |
|------------------------------------------------------------|----------------------------------------------------------------------|
| account and s                                              | ful. Please click the link below to verify your<br>et your password. |
|                                                            |                                                                      |
| Want to lower your monthly bill?<br>Sign.up.for.auto.pay.∞ | Round up your bill to support nonprofits<br>Learn.more.a             |
| Sign up for auto pay »                                     |                                                                      |
| Sign up for auto pay :<br>R 🏏 (                            | Learn more a                                                         |
| Sign up for auto pay                                       | Learn more »                                                         |

# Step 7

Fill out the information below to reset your password.

| Cancel Change Password |      |  |
|------------------------|------|--|
| NEW PASSWORD           |      |  |
| New Password           |      |  |
| Confirm New Password   |      |  |
| Cancel                 | Save |  |

## Step 8

You'll be asked to Accept or Decline the mobile terms and conditions. You must accept to access your account.

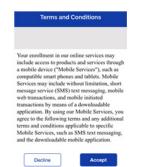

#### Step 9

One final step – activate paperless billing here. (Please note: This step is optional and not required to access your account.) **Now you're all set up!** 

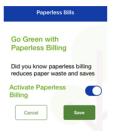

Explore and enjoy the features of SmartHub – pay your bill, view your electricity use and billing history, report outages, and more.